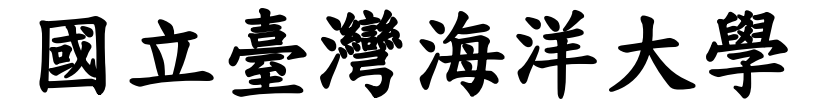

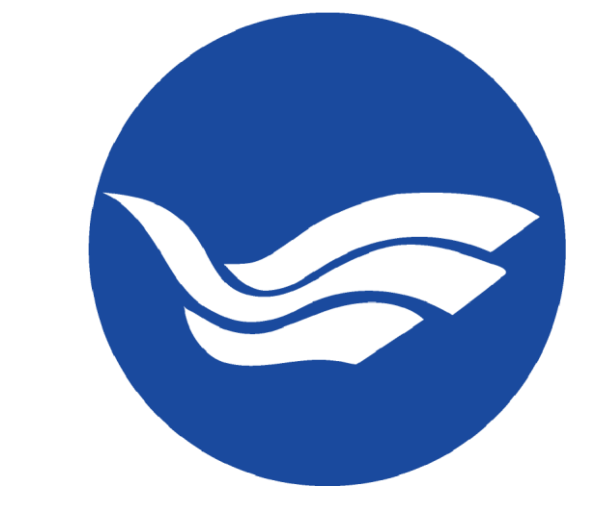

## 雲端電腦教室使用說明

# 目錄

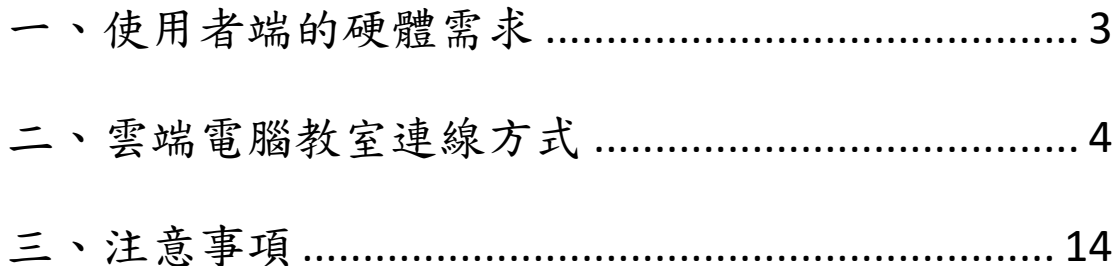

<span id="page-2-0"></span>一、使用者端的硬體需求

Windows用戶設備必須支援或包含: DirectX 9 Pixel Shader 2.0 (硬體支援) 每像素 32 位元 1.5 GHz 32 bit 或 64 bit CPU 處理器 1 GB 記憶體 顯示卡上的 128 MB 記憶體 建議網路頻寬為 5 Mbps

若您使用的電腦環境無法滿足上述條件,將無法獲得最佳的使用體驗。

## <span id="page-3-0"></span>二、雲端電腦教室連線方式

1. 開啟瀏覽器,輸入網址: [https://vpc.ntou.edu.tw](https://vpc.ntou.edu.tw/)

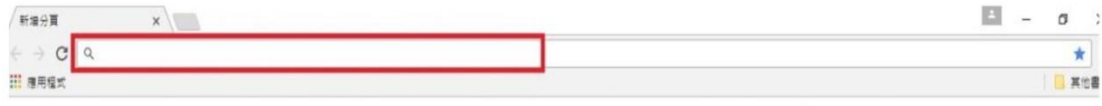

Gmail 图片 III

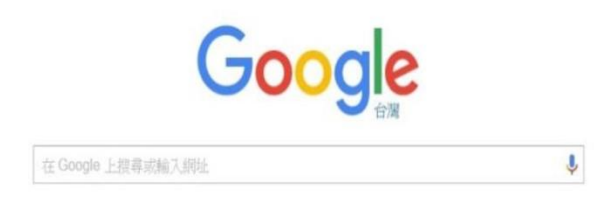

#### 2. 輸入教學務系統帳號密碼登入

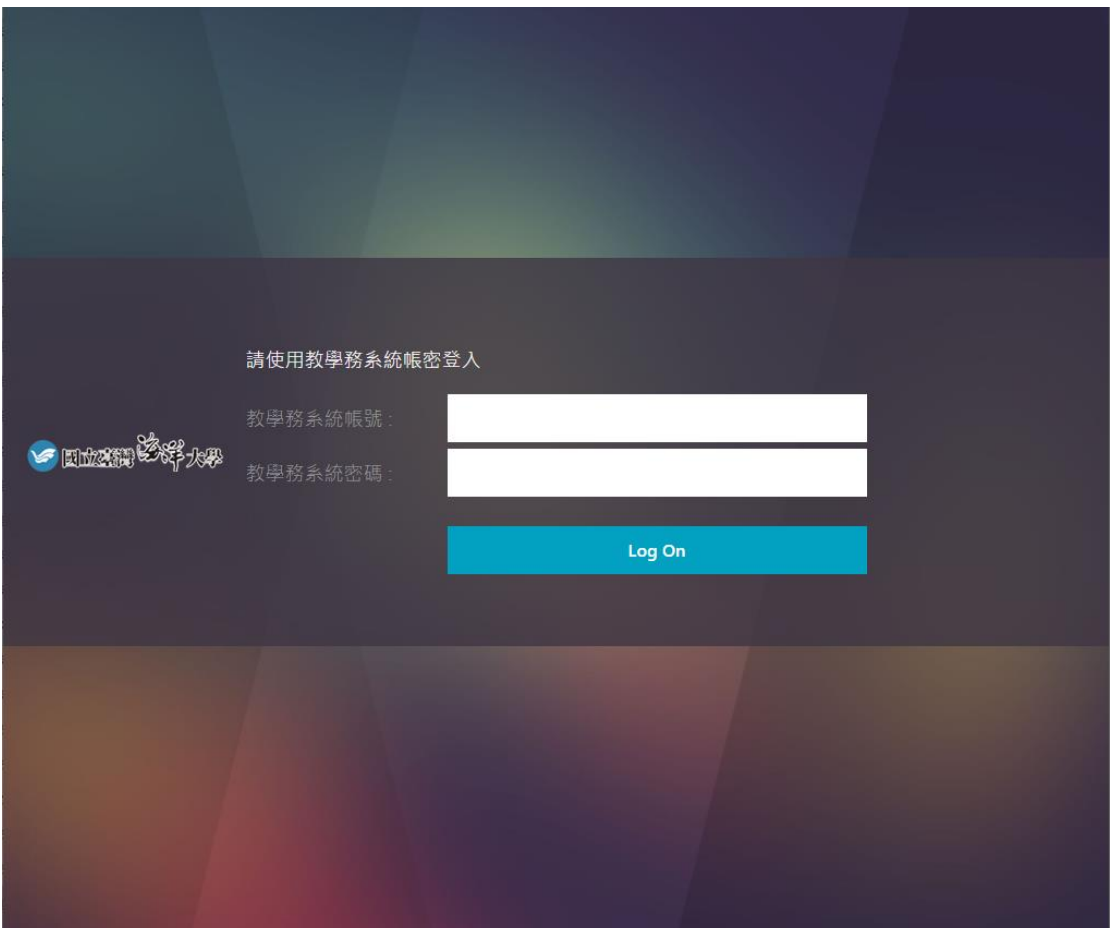

3.點選偵測 Citrix Workspace 應用程式

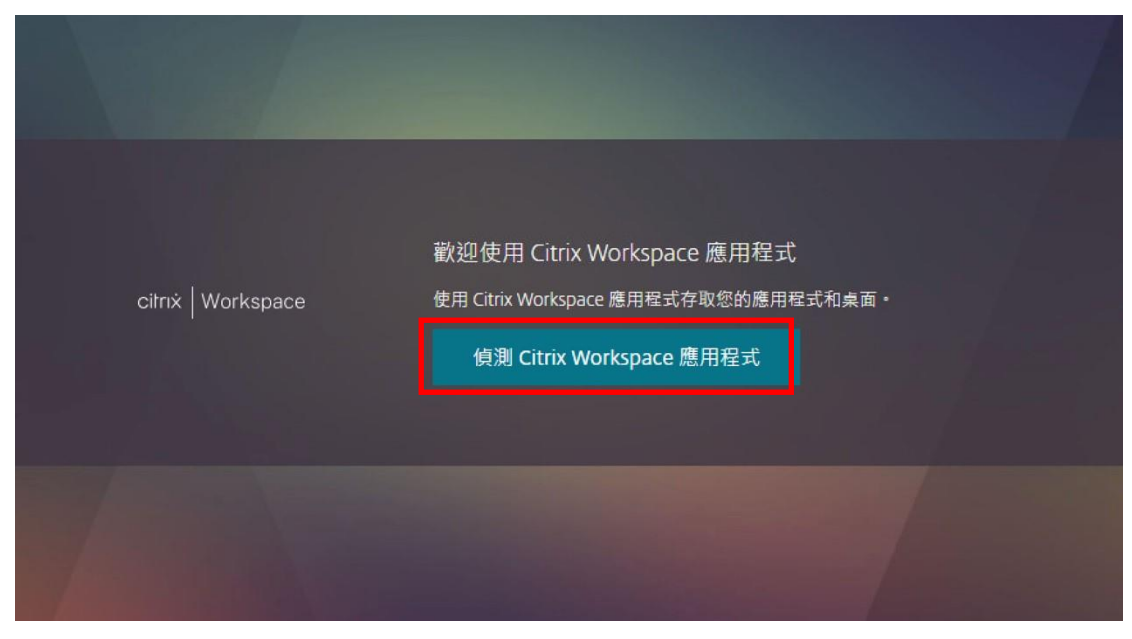

4. 若是第一次登入的使用者,勾選我同意,再點選下載;若先前已安裝過 Workspace,則點選最下面中間的已安裝(即可跳轉至步驟 15)

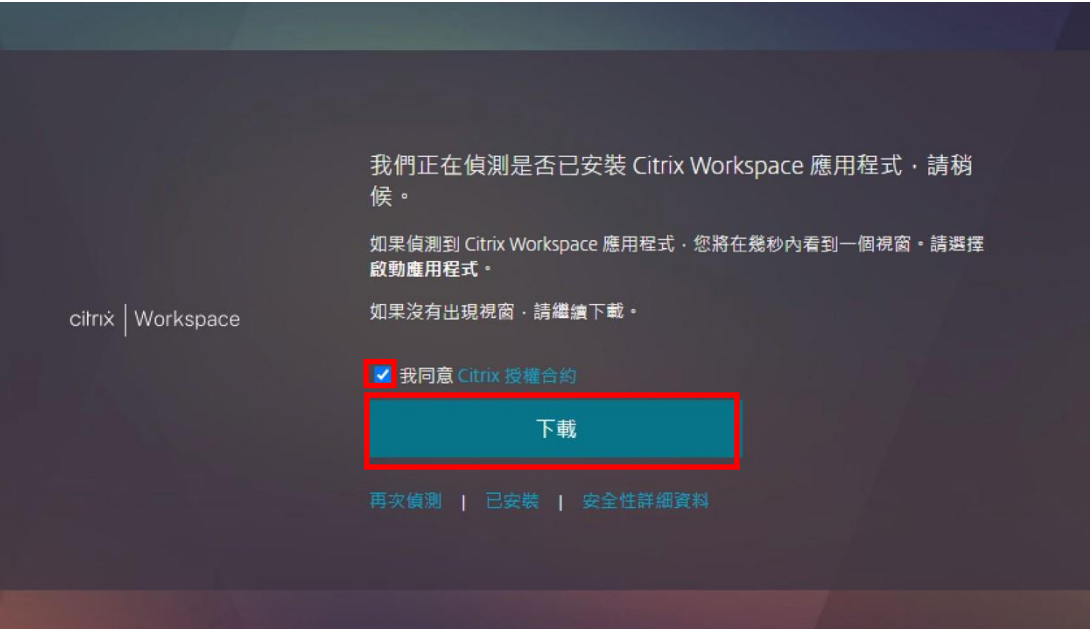

5.下載完成後,點選 Workspace 安裝檔

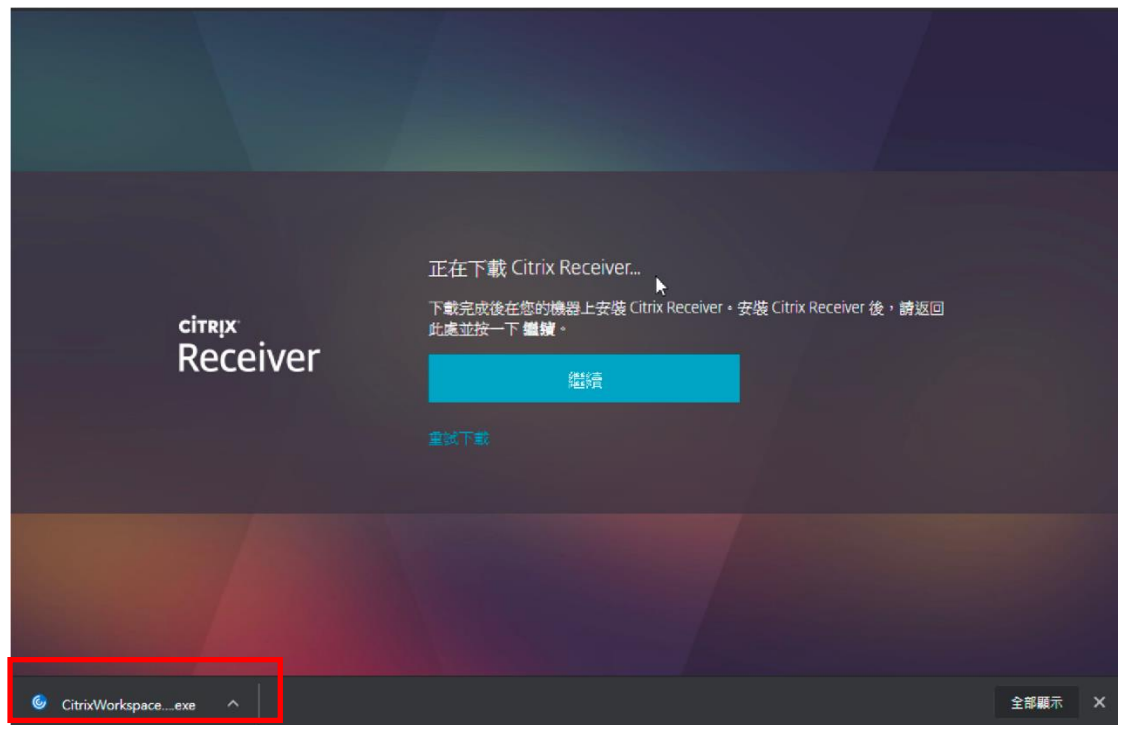

#### 6.點選是

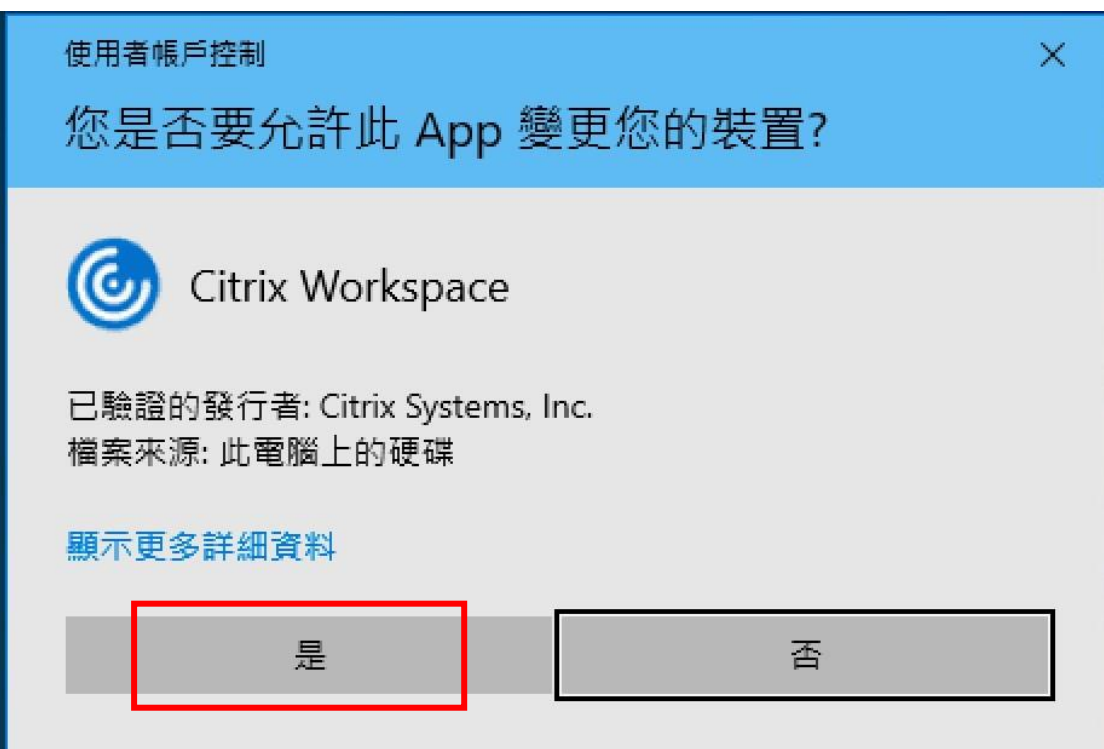

#### 7.點選啟動

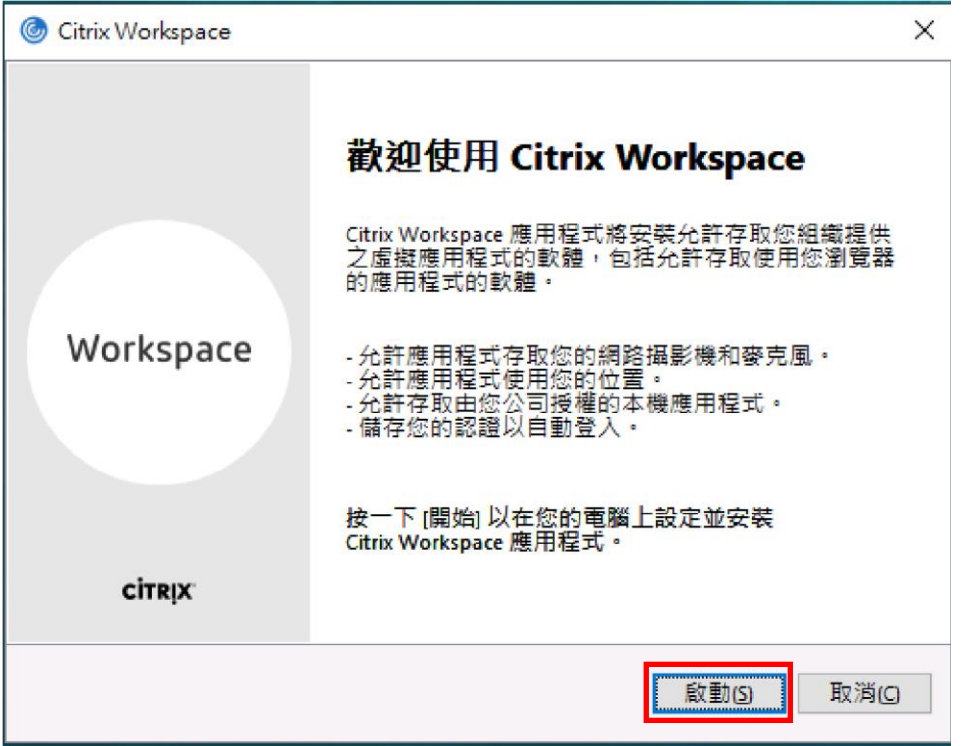

#### 8.勾選接受合約並點選下一步

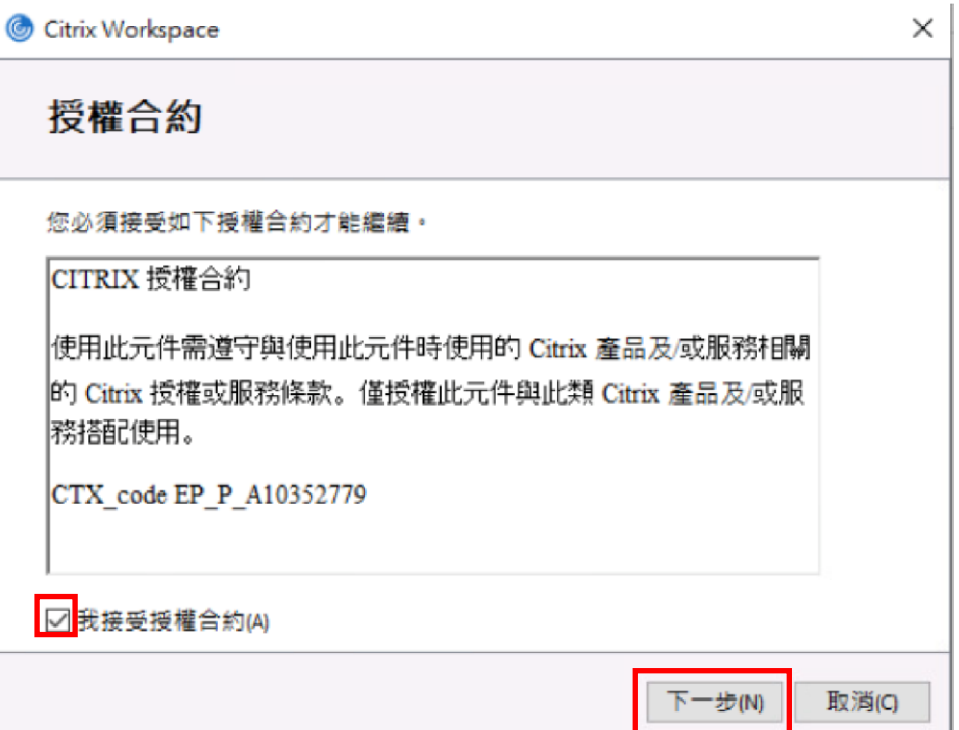

9. 不要勾選啟用 Single sign-on(E),點選下一步

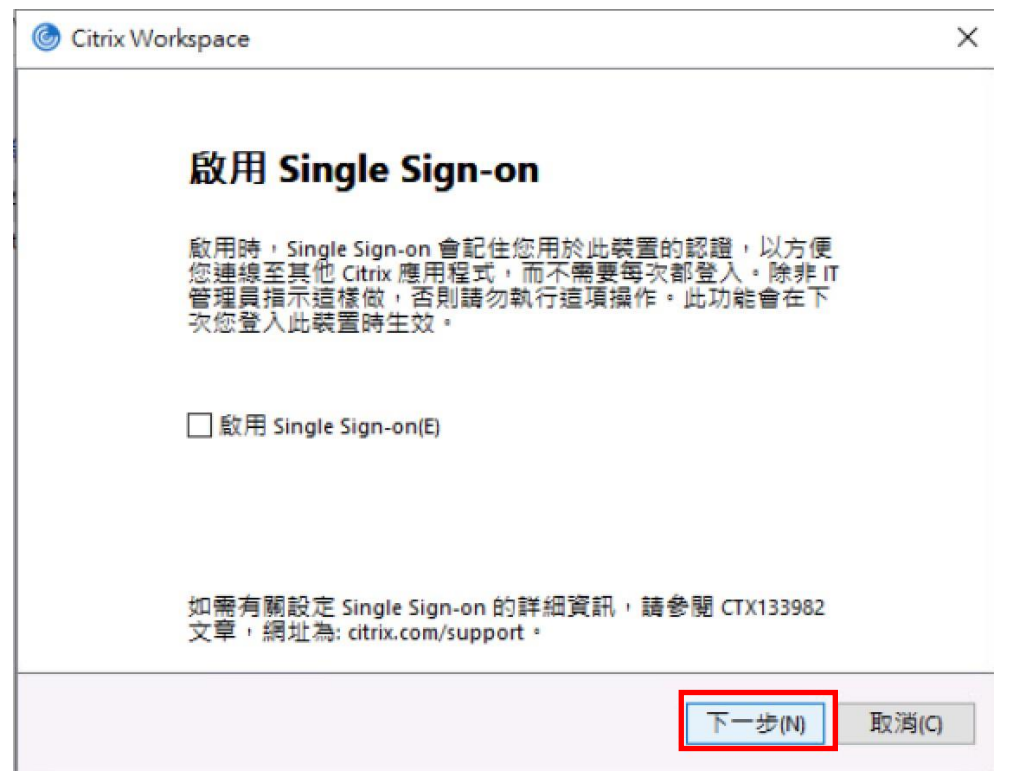

10.不要勾選啟用應用程式防護,點選安裝

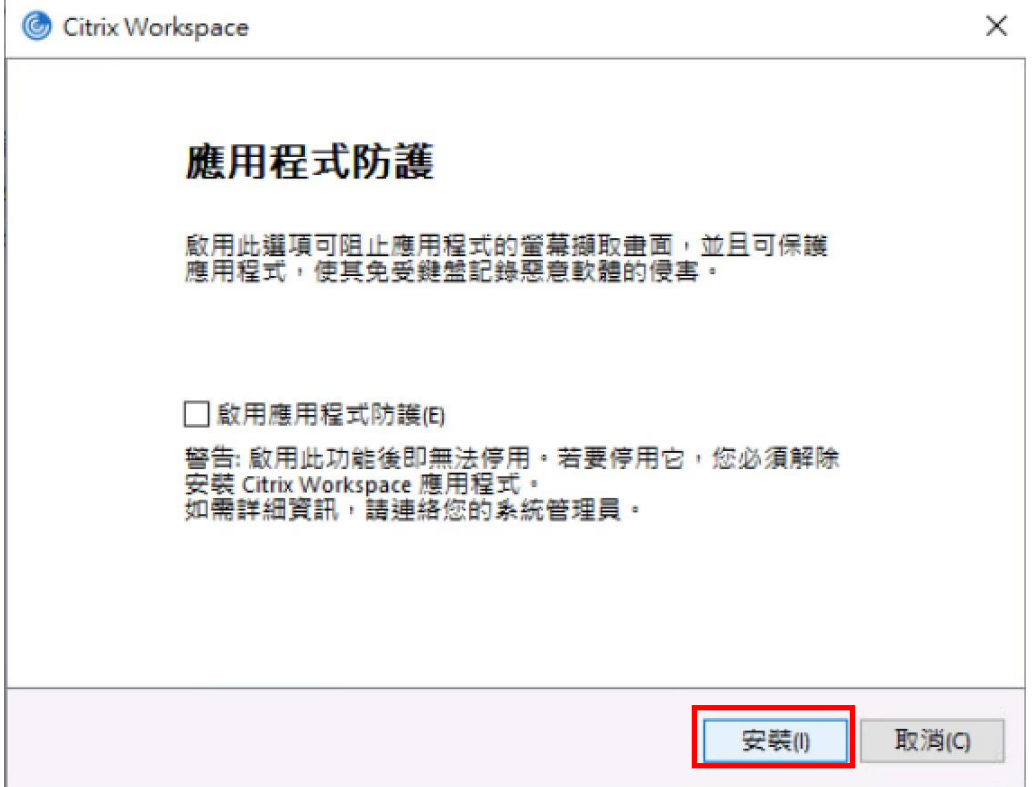

#### 11.等待安裝

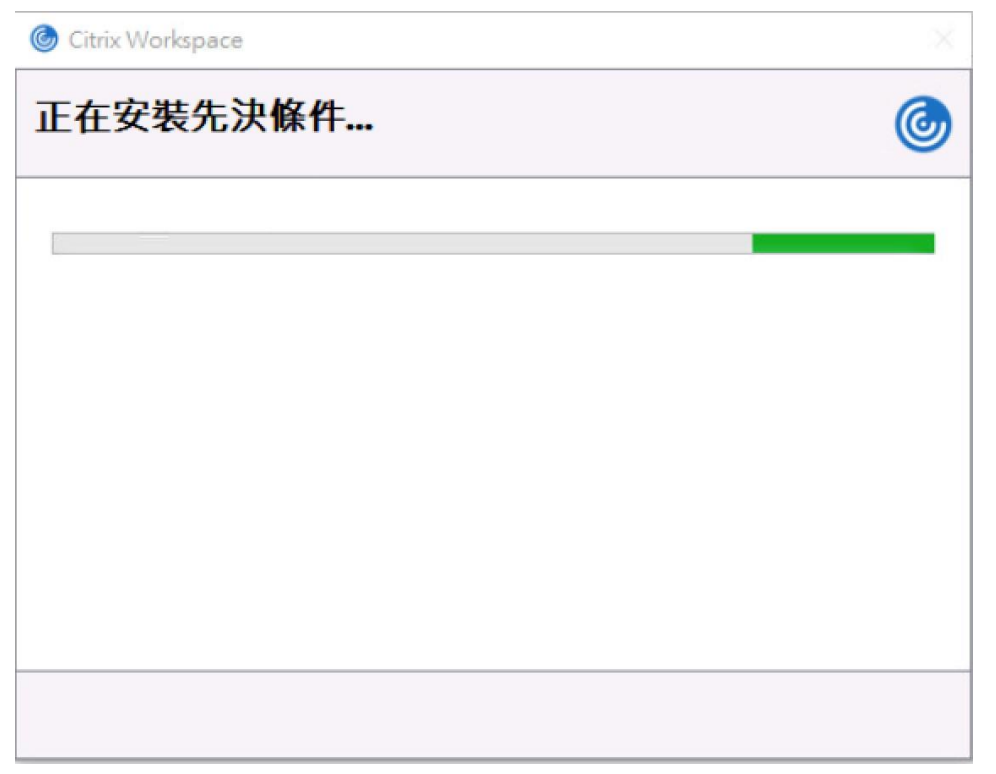

12.安裝成功,點選完成

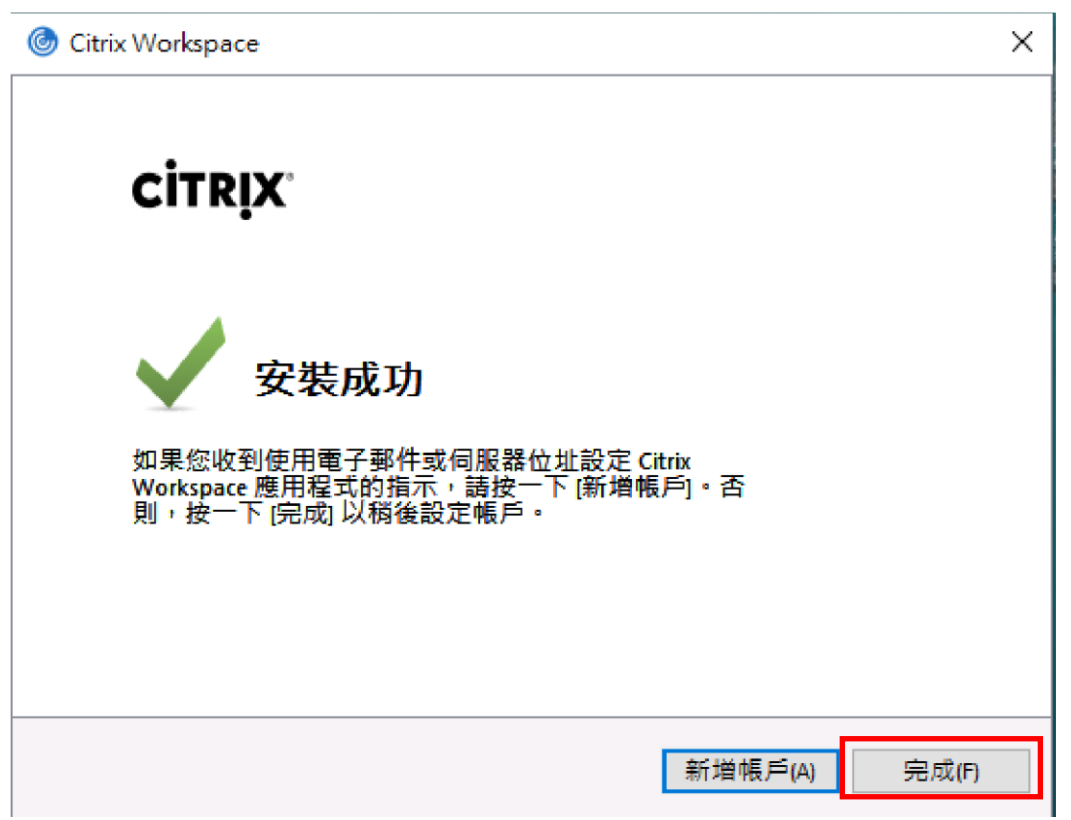

13.若跳出需要重開機的選項,點選是;若無此選項跳出,點選瀏覽器畫面中的 『繼續』,接著步驟 14

Citrix Workspace  $\times$ 您必須重新啟動電腦,才能完成安裝。是否要立即重新啟動? (G 是(Y) 否(N)

#### 14.回到瀏覽器畫面,點選繼續

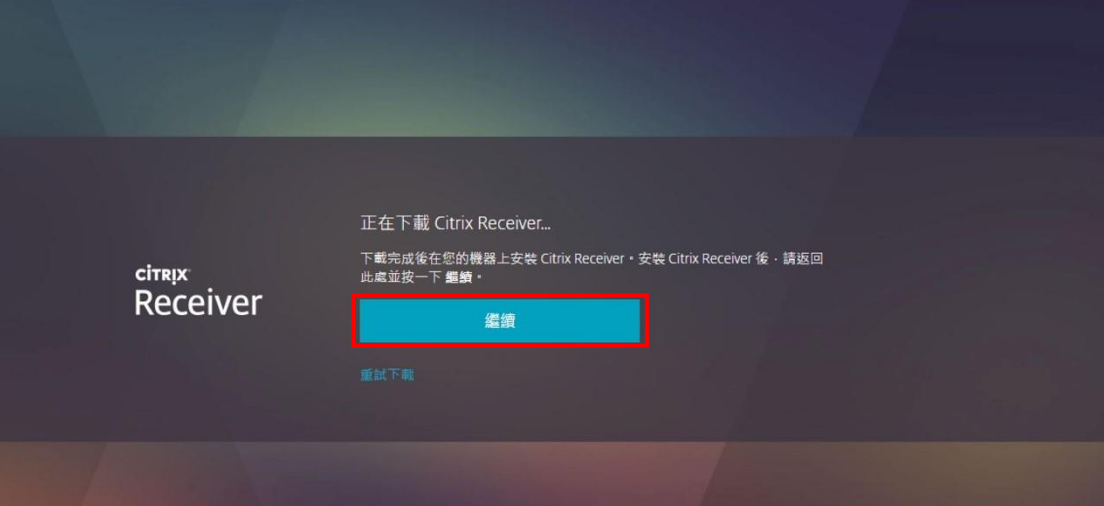

15. 勾選一律允許 vpc. ntou. edu. tw 使用相關連的應用程式開啟這類連線,並 點選開啟「Citrix Workspace Launcher」

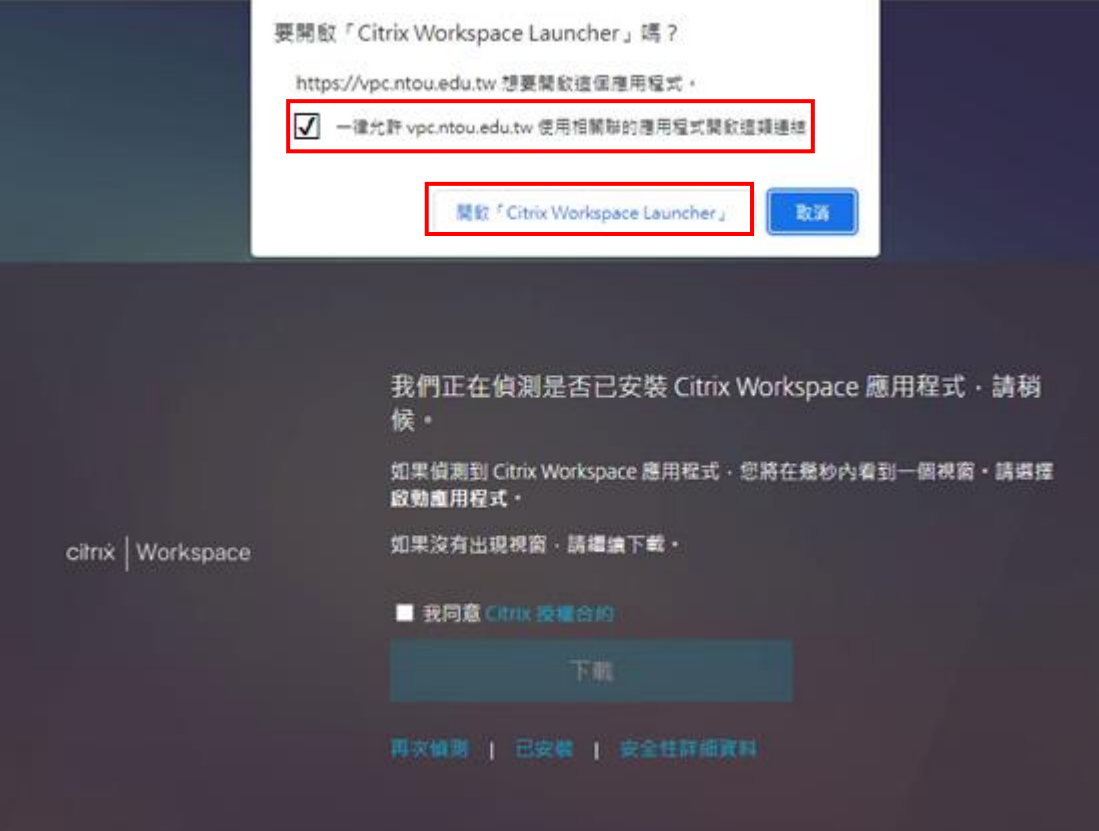

#### 16.如未自動跳轉頁面,點選已安裝,即會跳至下一步驟畫面

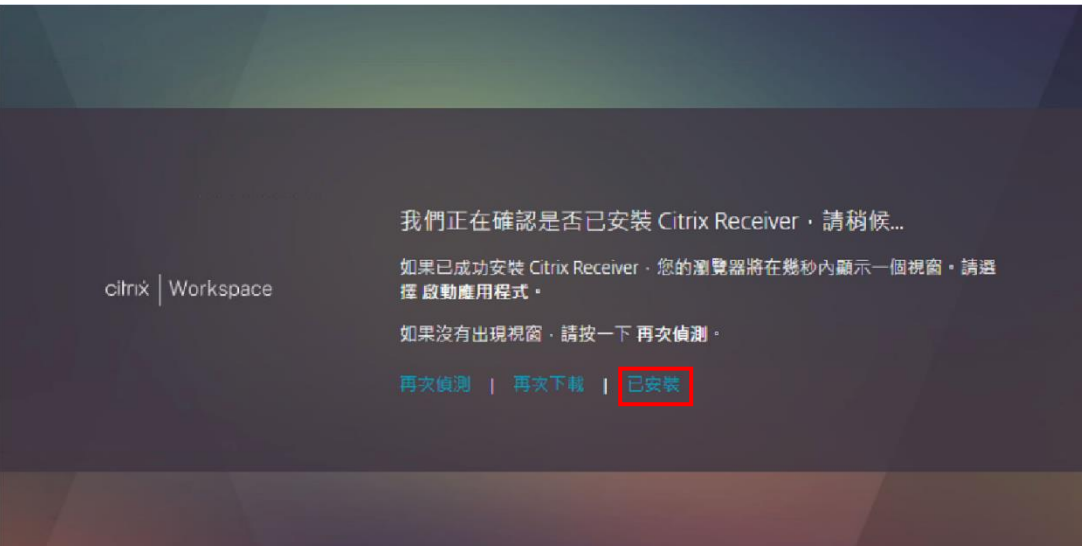

#### 17.點選應用程式或桌面

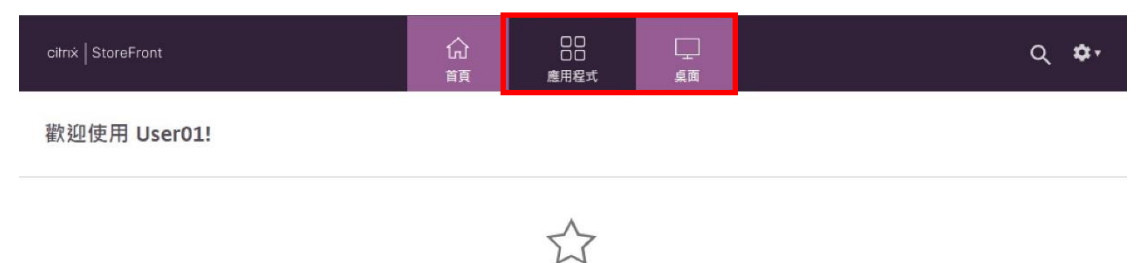

您還沒有任何最愛的應用程式或桌面。 若要開始使用,請移至 [應用程式] 或 [桌面], 並按一下或點選星號以將某項目加入我的最愛。

#### 18.點選圖示開啟

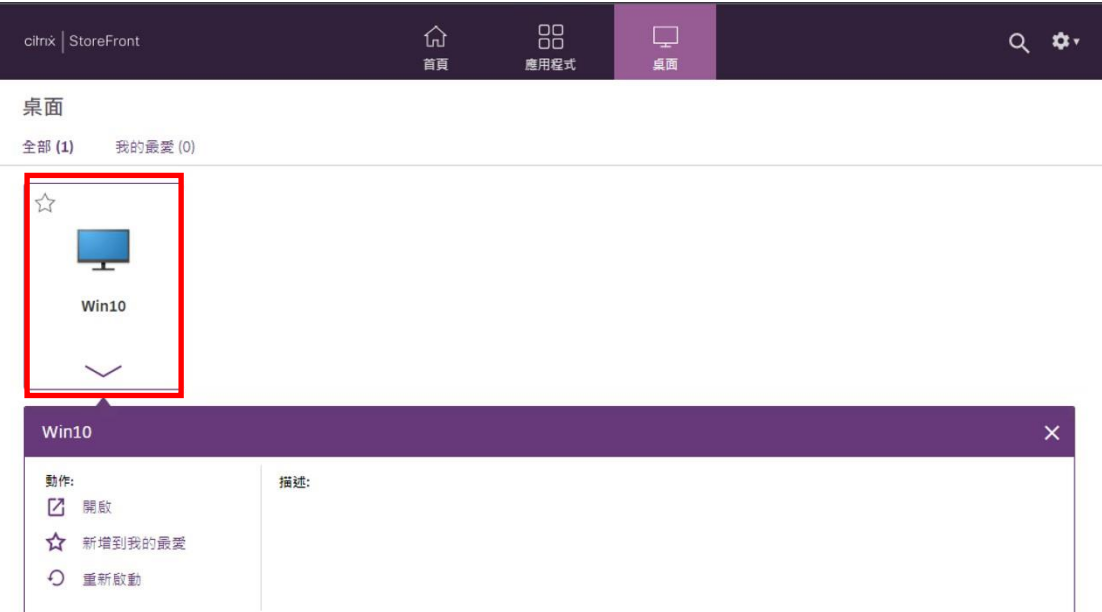

#### 19.點選下載 ica 檔案的箭頭,勾選『一律開啟此檔案』

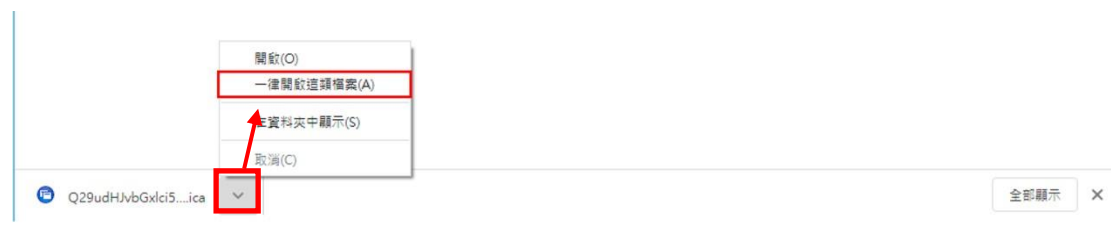

20.確認勾選後,在同樣的位置點選開啟,即可開始使用虛擬桌面或應用程式

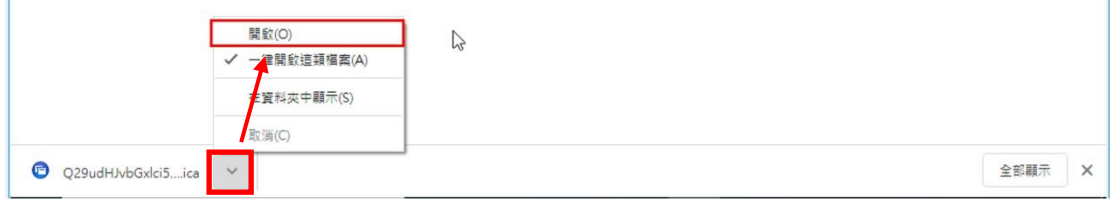

#### 21.即可開始使用虛擬桌面或應用程式

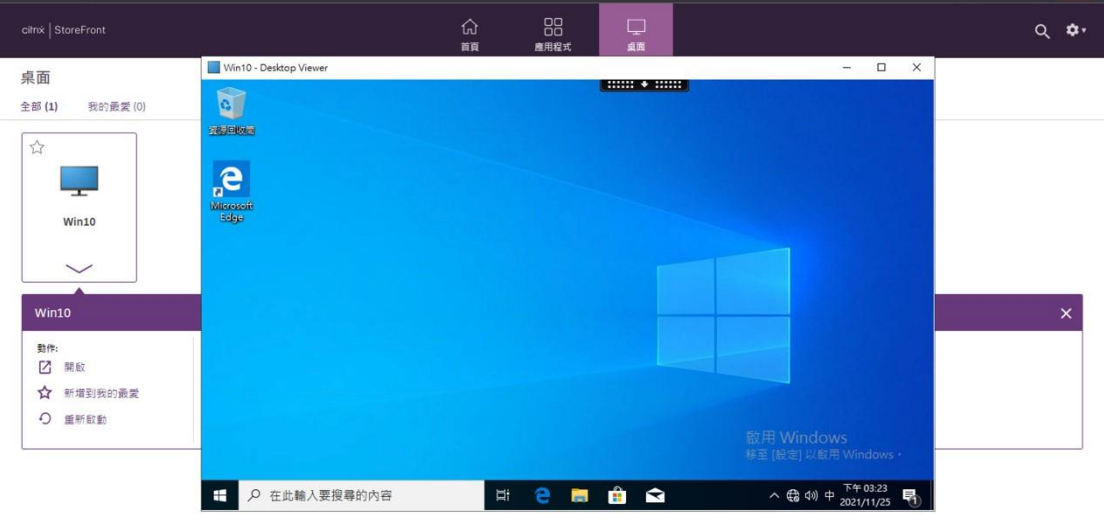

### <span id="page-13-0"></span>三、注意事項

1. 登入桌面或應用程式後閒置 30 分鐘,系統將自動中斷連線,若您未在 10 分 鐘之內重新連線會被登出,桌面及應用程式上的所有資料將被清除。

2.使用桌面或應用程式,如需存檔,請勿存在雲端桌面上。存檔時出現此畫 面,請點選「讀/寫存取」或「允許所有存取」

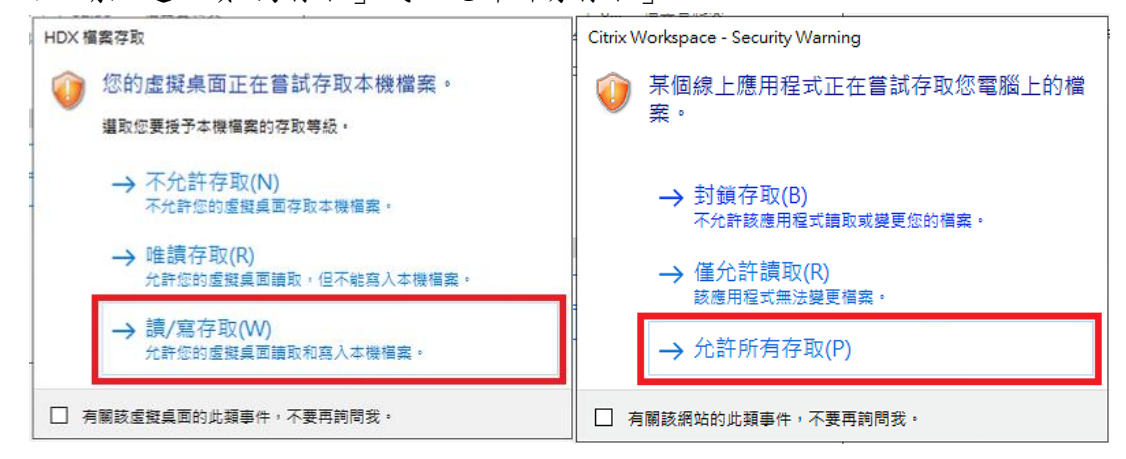

#### 並選擇 Local Disk 存至您的個人電腦裝置上,勿存於本機電腦(C:)

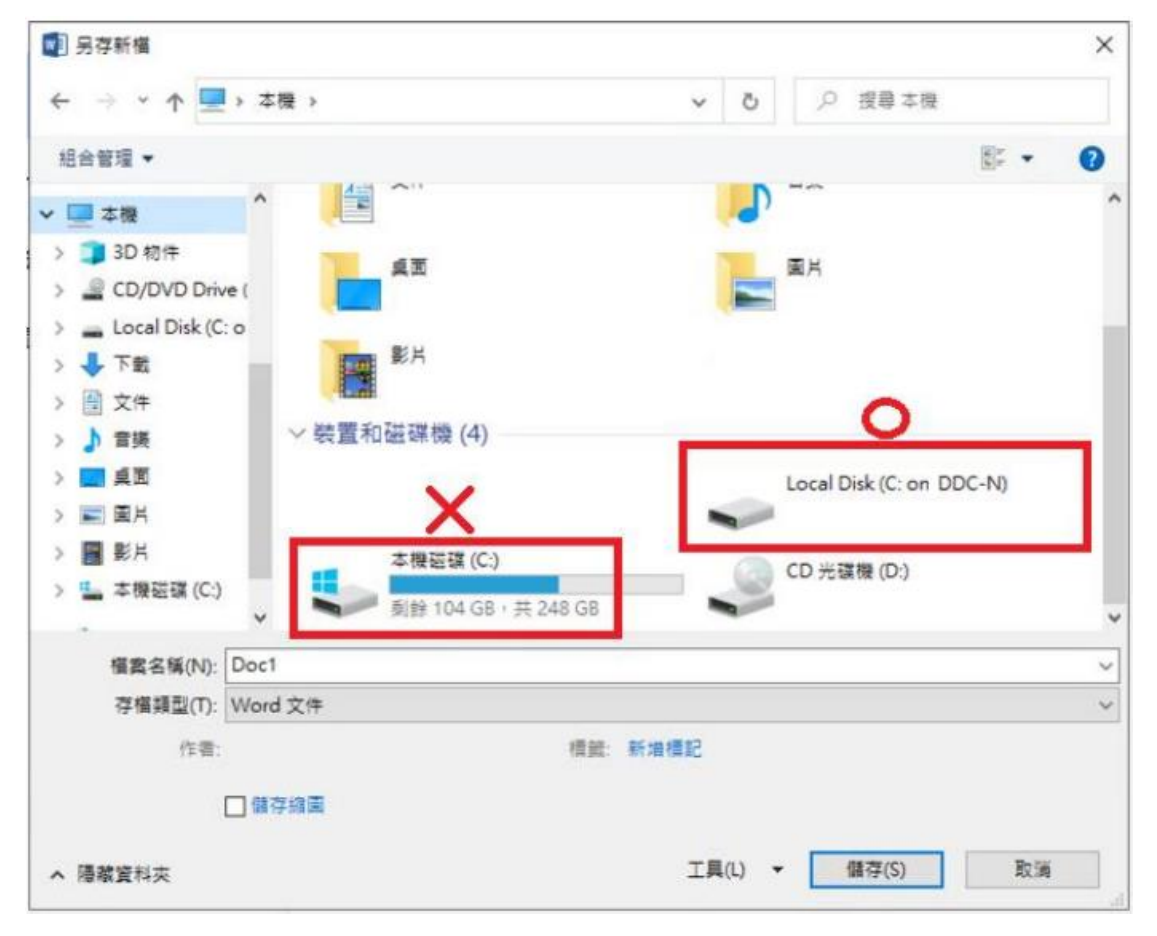